# <span id="page-0-0"></span>*Guide des logiciels installés sur votre ordinateur portable Sony*

 $\rightarrow$ 

**PCG-C1VFK/PCG-C1VFLK**

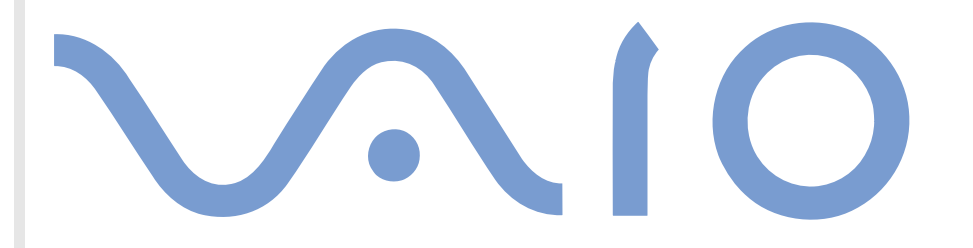

# <span id="page-1-0"></span>*Commencez par lire ce document !*

### *Important*

Ce produit comporte des logiciels acquis par Sony sous licence de tiers. Leur utilisation est soumise aux modalités des contrats de licence fournis avec ce produit. Les logiciels décrits dans le présent guide sont susceptibles de modifications sans préavis et peuvent différer des versions actuellement disponibles sur le marché. Les mises à jour et extensions logicielles sont susceptibles d'entraîner des frais supplémentaires. La souscription d'un abonnement auprès de fournisseurs de services en ligne peut entraîner des frais, ainsi qu'une demande d'informations relatives à votre carte de crédit. Les services d'ordre financier peuvent requérir des accords préalables auprès des institutions financières participantes.

*1*

 $\blacktriangleright$ 

 $\lhd$ 

**©** 2001 Sony Corporation. Tous droits réservés.

Toute reproduction, en tout ou en partie, est interdite sans autorisation préalable.

### *Contrat de licence utilisateur final*

Ce contrat de licence utilisateur final (ci-après dénommé le « **Contrat** ») est un accord juridique conclu entre vous et Sony Corporation (ci-après dénommée « **SONY** »), société régie par le droit japonais et fabricant de votre système informatique SONY (le « **Matériel SONY** »).. Veuillez lire attentivement ce Contrat avant toute installation ou utilisation des logiciels fournis avec celui-ci (les « **Logiciels SONY** »). En installant ou en utilisant les Logiciels SONY, vous vous engagez à respecter les dispositions du présent Contrat. L'utilisation des Logiciels SONY est expressément liée à l'utilisation du Matériel SONY. Les Logiciels SONY font l'objet d'un contrat de licence et non de vente.

Nonobstant le présent Contrat, les logiciels faisant l'objet d'un contrat de licence utilisateur final distinct (« **contrat de licence tiers** »), y compris mais sans restriction le système d'exploitation Windows® fourni par Microsoft Corporation, seront couverts par le contrat de licence tiers.

En cas de désaccord avec les dispositions du présent Contrat, veuillez retourner les Logiciels SONY accompagnés du Matériel Sony à l'endroit où vous les avez achetés.

<span id="page-2-0"></span>**1. Licence.** SONY vous accorde la licence d'utilisation des Logiciels SONY et de la documentation y afférente. Le présent Contrat vous autorise à employer les Logiciels SONY pour votre usage personnel, sur un seul Matériel SONY, non relié à un réseau. Vous êtes autorisé à faire une seule et unique copie des Logiciels SONY sur support informatique, à des fins de sauvegarde uniquement.

**2. Restrictions.** Les Logiciels SONY comportent du matériel protégé par copyright ainsi que d'autres matériels propriétaires. Afin de protéger ceux-ci, et en dehors des cas autorisés par la législation en vigueur, vous n'êtes pas autorisé à décompiler, décortiquer ou désassembler tout ou partie des Logiciels SONY. Vous n'êtes pas autorisé à vendre ni à louer les Logiciels SONY et leur copie à un tiers, hormis en cas de transfert des Logiciels SONY avec le Matériel SONY, et à condition que le bénéficiaire s'engage à respecter les dispositions du présent Contrat.

**3. Limite de la garantie.** SONY garantit que le support sur lequel sont enregistrés les Logiciels SONY est exempt de défaut matériel. Cette garantie est acquise pour une période de quatre-vingt dix (90) jours à partir de la date d'achat des logiciels, la copie de la facture faisant foi. Durant la période d'application de la garantie, SONY s'engage à remplacer gratuitement tout support s'avérant défectueux, à condition qu'il soit retourné correctement emballé au lieu d'achat et accompagné de votre nom, de votre adresse et de la preuve de la date d'achat. SONY ne pourra en aucun cas être tenue de remplacer un support endommagé à la suite d'un accident, d'un usage abusif ou d'une mauvaise utilisation. La garantie limitée ci-dessus s'applique en lieu et place de toute autre déclaration, disposition et garantie, expresse ou implicite, définie par le droit écrit ou non. SONY rejette expressément toute autre garantie ou disposition, y compris les garanties ou dispositions relatives à la qualité des Logiciels et à leur aptitude à une utilisation spécifique. Les dispositions de la présente garantie limitée ne sauraient porter préjudice aux droits légaux du consommateur final, ni limiter ou exclure la responsabilité de SONY en cas de décès de la personne ou de dommage physique occasionné du fait de la négligence de SONY.

**4. Validité.** Le présent Contrat reste en vigueur jusqu'à ce qu'il y soit mis fin. Vous pouvez le résilier à tout moment en détruisant les Logiciels SONY, la documentation y afférente et toutes les copies de ces logiciels et de leur documentation. Ce Contrat est résilié immédiatement et sans notification par SONY en cas de manquement à l'une des dispositions du Contrat. À l'expiration du Contrat, vous êtes tenu de détruire les Logiciels SONY, la documentation y afférente et toutes les copies de ces Logiciels et de leur documentation.

**5. Juridiction compétente.** L'application et l'interprétation du présent Contrat sont soumises au droit japonais. En cas de questions concernant ce Contrat ou cette garantie limitée, veuillez vous référer au Guide service client pour obtenir les coordonnées du centre d'assistance VAIO-Link.

En tant que partenaire d'ENERGY STAR, Sony atteste que son produit répond aux critères d'ENERGY STAR en matière d'économie d'énergie. Le **programme international d'Energy Star relatif aux équipements de bureau** (International ENERGY STAR Office Equipment Program) vise à promouvoir l'utilisation d'ordinateurs et d'équipements de bureau à faible consommation d'énergie. Ce programme encourage la mise au point et la diffusion de produits dont les fonctions permettent de réduire efficacement la consommation

*2*

 $\blacktriangleright$ 

<span id="page-3-0"></span>d'énergie. Il s'agit d'un système ouvert auquel les entreprises sont libres d'adhérer. Les produits visés par ce programme sont des équipements de bureau tels qu'ordinateurs, écrans, imprimantes, fax et copieurs. Les normes et logos de ce programme sont communs à tous les pays participants.

ENERGY STAR est une marque déposée aux États-Unis.

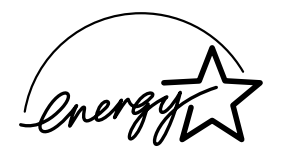

Sony, DVgate, i.LINK™, JogDial™, PictureGear, Memory Stick et le logo Memory Stick, VAIO et le logo VAIO sont des marques commerciales de Sony Corporation. Windows et le logo de Windows ® 2000 sont des marques déposées de Microsoft Corporation. Toutes les autres marques commerciales sont la propriété de leurs détenteurs respectifs.

Les caractéristiques techniques sont susceptibles de modifications sans préavis.

*3*

 $\blacktriangleright$ 

# <span id="page-4-0"></span>*Guide des logiciels installés sur votre portable*

Dès que vous l'aurez allumé, votre ordinateur portable Sony sera prêt à vous aider à travailler, jouer, apprendre et communiquer. Ce chapitre vous donne un aperçu des possibilit és offertes par les logiciels installés sur votre ordinateur.

*4*

 $\blacktriangleright$ 

 $\lhd$ 

### *Logiciels SONY*

#### *BlueSpace\**

\* seulement disponible sur le modèle PCG-C1VFK

#### *SONY Electronics*

Le logiciel BlueSpace permet la connexion à un autre périphérique Bluetooth™\*. Activez d'abord les services ' Bluetooth™ pour identifier les périphériques distants Bluetooth™ (Détection de périphériques). Parmi les p ériph ériques trouv és, cliquez sur celui auquel vous souhaitez vous connecter, puis recherchez les services fournis par ce périphérique (Détection de services). Parmi les résultats de la recherche de l'option de détection de services, choisissez celui offert par le p ériph érique distant. La communication entre le périphérique local et le périphérique distant n'est possible qu'une fois la connexion au service établie.

\* La disponibilité de Bluetooth™ (et donc de BlueSpace) sur votre machine varie en fonction du modèle et de votre pays de résidence.

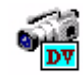

 $\overline{\mathbf{C}}$ 

### *DVgate*

#### *SONY Electronics*

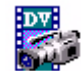

Le kit DVgate se compose de trois applications compl émentaires : DVgate Motion, DVgate Still et DVgate Assemble. Sp écialement conçue pour les films num ériques haute qualit é, cette application vid éo vous permet de monter les images prises avec votre caméscope numérique. Connecté à votre caméscope *via* i.LINK™, votre portable peut servir de table d'édition pour pr évisualiser, couper et assembler les images sélectionnées, et enregistrer les différentes séquences aux formats AVI et MPEG 1. Il vous suffit de brancher

<span id="page-5-0"></span>un périphérique DV sur le port i.LINK™ de votre ordinateur pour transférer les images que vous avez prises vers votre disque dur. DVgate Still vous permet de visionner des vid éos depuis un magn étoscope ou un caméscope num érique et de capturer des images fixes sur votre portable.

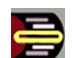

### *Jog Dial Utility*

#### *SONY Electronics*

L'utilitaire Jog Dial Utility vous permet de configurer le Jog Dial dont votre ordinateur est équip é. Avec cette application, vous pouvez sélectionner les applications SONY, ou autres, pouvant être pilotées par le Jog Dial. En outre, selon la configuration que vous d éfinissez, vous pouvez d émarrer n'importe quelle application, établir une connexion ou lire un message électronique simplement en faisant tourner et en appuyant sur le Jog Dial. Enfin, l'utilitaire Jog Dial Utility vous permet de configurer vos connexions i.LINK ™ et de r égler le minuteur pour qu'il lance n'importe quelle application à l'heure de votre choix.

### *Memory Stick Formatter*

#### *SONY Electronics*

Memory Stick Formatter est un logiciel conçu pour le formatage des Memory Sticks ™. Utilisez ce logiciel chaque fois qu'il vous faut formater des Memory Sticks ™, y compris ceux qui ne peuvent être identifi és comme unités à part entière. Memory Stick Formatter prend en charge les supports Memory Stick™ d'une capacité de 4, 8, 16, 32 et 64 Mo. En procédant au formatage d'un Memory Stick™, vous supprimez toutes les données présentes sur ce support. Si nécessaire, n'hésitez pas à créer une copie de sauvegarde du Memory Stick avant de le formater.

*5*

 $\blacktriangleright$ 

<span id="page-6-0"></span>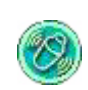

### *MovieShaker*

#### *SONY Electronics*

MovieShaker<sup>®</sup> vous permet de créer des clips vidéo personnalisés dotés de transitions, d'effets spéciaux, de musique de fond et de texte. Il vous suffit d'importer vos clips et de s électionner la tonalit é de votre choix ; MovieShaker<sup>®</sup> s'occupe du reste. De même, il vous est loisible de contrôler et de produire votre propre clip vidéo. Le choix de l'ordre des clips, des effets sp éciaux et des transitions vous appartient. En outre, vous pouvez importer vos propres séquences musicales ; MovieShaker<sup>®</sup> se chargera de faire correspondre la longueur de la chanson avec celle de votre clip vid éo.

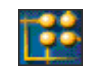

#### *OpenMG Jukebox*

#### *SONY Electronics*

OpenMG est une technologie de protection des droits d'auteur d évelopp ée par SONY Corporation conçue en vue de permettre l'enregistrement et la lecture de donn ées musicales numériques sur un PC. Une fois ces données codées et enregistrées sur le disque dur, la technologie OpenMG autorise leur lecture sur le PC tout en emp êchant une distribution non autoris ée *via* les r éseaux. La technologie OpenMG a pour ambition de cr éer un environnement autorisant la distribution de plus gros volumes de donn ées musicales de haute qualité sans aucune distribution ultérieure non autorisée des fichiers audio.

Le syst ème OpenMG englobe le logiciel OpenMG Jukebox qui code et g ère les fichiers audio soit t élécharg és sur un PC par le biais des services EMD, soit s électionnés (ou créés) à partir de votre propre CD ou d'Internet.

*6*

 $\blacktriangleright$ 

<span id="page-7-0"></span>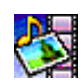

#### *PictureGear*

#### *SONY Electronics*

Cr éez votre propre environnement graphique grâce à la biblioth èque d'images num ériques (photos, arri èreplans, papiers peints, diaporamas, etc.). PictureGear vous aide à cr éer et appliquer des écrans de veille personnalis és, des panoramas (assemblage d'images), etc. Vous pouvez m ême donner vie à vos fichiers GIF favoris à l'aide d'outils d'animation, créer des étiquettes pour tous vos supports à l'aide de PictureGear Label Maker ou lire des animations sous différentes formes.

#### *PowerPanel*

#### *SONY Electronics*

L'utilitaire PowerPanel vous permet de contrôler l'alimentation de votre ordinateur portable et vous fournit des informations-clés sur l'activité du système et l'autonomie de la batterie. L'option de gestion automatique de l'alimentation permet de sélectionner le profil le mieux adapté, en fonction de l'application ( que vous utilisez et des conditions d'utilisation.

#### *Smart Capture* **MAGAZIN**

#### *SONY Electronics*

Connectez un appareil photo numérique à votre portable afin de capturer des images et d'enregistrer des clips vid éo que vous pourrez visualiser ou envoyer par courrier électronique. Le Viseur de Smart Capture affiche les images prises avec l'appareil photo. Il vous permet de r égler diff érents param ètres ou de cr éer des effets. Smart Capture vous permet également de capturer des images à l'aide de périphériques compatibles i.LINK™ ou de créer une image panoramique grâce à la fonction d'assistance panorama.

 $\blacktriangleright$ 

<span id="page-8-0"></span>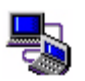

### *Smart Connect et Smart Connect Monitor*

#### *SONY Electronics*

Smart Connect vous permet de copier, de modifier ou de supprimer des fichiers sur un autre portable VAIO de Sony (équipé de Smart Connect) connecté à votre portable *via* le câble i.LINK™. En outre, vous pouvez imprimer un document sur une imprimante reli ée à un autre portable VAIO.

*8*

 $\blacktriangleright$ 

 $\lhd$ 

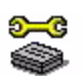

### *Sony Notebook Setup*

#### *SONY Electronics*

L'utilitaire Sony Notebook Setup vous permet de contr ôler les informations syst ème, de d éfinir vos pr éférences et de modifier la configuration mat érielle de votre portable Sony.

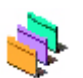

### *Sélecteur d'interfaces*

*SONY Electronics*

Le S électeur d'interfaces vous permet de modifier l'apparence des logiciels Sony compatibles.

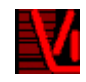

### *VisualFlow*

#### *SONY Electronics*

VisualFlow vous permet de parcourir de manière interactive le contenu de vos supports Memory Stick™ (disponibles en option). VisualFlow peut afficher les fichiers Memory Stick de différentes manières et vous permet de lire/afficher des images fixes, des animations ou des fichiers audio au sein de l'application m ême ou avec d'autres logiciels.

<span id="page-9-0"></span>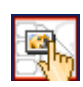

#### *VisualShare\**

\* seulement disponible sur le modèle PCG-C1VFK

#### *SONY Electronics*

VisualShare est un logiciel qui permet à plusieurs utilisateurs de consulter des fichiers partag és et de communiquer entre eux, oralement ou par écrit, via un r éseau.

Il suffit qu'un utilisateur copie des fichiers sur un panneau d'affichage (sorte de service t élématique public via le r éseau) pour que les autres utilisateurs puissent les consulter. Les utilisateurs peuvent, à leur convenance, d éplacer des fichiers sur le panneau d'affichage ou les enregistrer à un autre emplacement. À l'aide de la technologie LAN sans fil ou Bluetooth ™\*, il vous sera tr ès facile de cr éer un r éseau sur lequel VisualShare vous permettra d'échanger des fichiers, des id ées, des commentaires sur des images num ériques ou autre avec vos amis.

\* La disponibilité de Bluetooth™ (et donc de VisualShare) sur votre machine dépend de votre modèle et de votre pays de résidence.

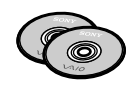

### *CD-ROM de réinstallation*

#### *SONY Corporation*

Les CD-ROM de r éinstallation vous permettent de r éinstaller le syst ème, les logiciels et les pilotes de p ériph ériques livr és avec votre ordinateur qui ont été corrompus ou accidentellement effac és. La réinstallation d'un pilote de périphérique spécifique suffit parfois à résoudre les problèmes que vous rencontrez sur votre ordinateur, sans qu'il soit n écessaire de r éinstaller tout le syst ème.

 Les CD-ROM de réinstallation sont conçus pour cet ordinateur portable Sony uniquement ; vous ne pouvez pas les utiliser avec un autre PC, de marque Sony ou autre !

 $\blacktriangleright$ 

## *Syst ème d'exploitation et logiciels pr é-install é s*

<span id="page-10-0"></span>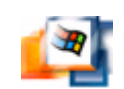

### *Windows® 2000*

#### *Microsoft Corporation*

Microsoft<sup>®</sup> Windows<sup>®</sup> 2000 optimise le fonctionnement de votre ordinateur en l'intégrant étroitement avec Internet et aux r éseaux, en am éliorant les performances syst ème et en simplifiant les diagnostics et la maintenance.

Windows® 2000 rend votre système encore plus performant par la prise en charge des dernières technologies en mati ère de graphisme, de son et de multim édia, par l'ajout et la suppression ais és des p ériph ériques et par la convergence TV/PC à votre domicile.

Ce nouveau système d'exploitation repose sur les fonctions novatrices de Windows® NT. Parallèlement, il continue à assurer la prise en charge des applications et technologies d évelopp ées pour des versions ant érieures de Windows. En cas de question ou de probl ème technique, rendez-vous sur le site

<http://support.microsoft.com/directory>

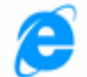

### *Internet Explorer 5.5*

#### *Microsoft Corporation*

Internet Explorer est l'explorateur Internet de Microsoft. L'Assistant d'installation adapte les param ètres de votre ordinateur, de sorte qu'il se connecte automatiquement au fournisseur de services de votre choix. Un logiciel de courrier électronique complet vous permet d'envoyer et de recevoir des messages - avec pièces jointes - par Internet. NetMeeting, Outlook Express et Microsoft Chat ne sont que quelques-uns des composants d'Internet Explorer 5.5. Ce navigateur comprend en outre un syst ème de cryptage 128 bits garantissant un niveau de protection optimale pour l'ensemble de vos communications Internet y compris

*10*

 $\blacktriangleright$ 

<span id="page-11-0"></span>l'usage de cartes de crédits et les transactions financières. Un didacticiel en ligne exhaustif permet aux novices de se familiariser avec l'exploration d'Internet. En cas de question ou de probl ème technique, rendez-vous sur le site

<http://support.microsoft.com/directory>

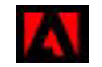

### *Adobe® Acrobat® Reader 4.1*

#### *Adobe Systems Incorporated*

Le logiciel Acrobat<sup>®</sup> Reader vous permet de visualiser, consulter et imprimer des documents électroniques au format PDF (Portable Document Format), un format de fichier ouvert destin é à pr éserver la forme et le contenu des documents créés sur toutes les plates-formes informatiques. D ès qu'Acrobat ® Reader est install é, vous pouvez ouvrir et visualiser des fichiers PDF, à partir de votre explorateur Web, en cliquant sur l'icône du fichier PDF incorporé dans un fichier HTML. Vous pouvez visualiser rapidement la première page, pendant le t éléchargement du reste du document. En cas de questions ou de probl ème technique, rendezvous sur le site

<http://www.adobe.com>

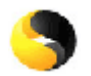

### *Symantec AntiVirus*

#### *Symantec*

Symantec offre une gamme compl ète de solutions anti-virus destinées à prot éger tous les tiers de votre environnement informatique, y compris les serveurs de fichiers, les serveurs clients, les serveurs de groupe et les passerelles. Vous pouvez ainsi opter pour les produits qui vous sont n écessaires afin de prot éger les syst èmes et les données de votre entreprise contre les virus.

Pour de plus amples informations, consultez les fichiers d'aide en ligne sur le site

<http://www.symantec.com/techsupp/>

 $\blacktriangleright$ 

<span id="page-12-0"></span>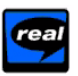

#### *Real Entertainment Center*

Real Entertainment Center inclut deux logiciels : RealPlayer et RealJukebox.

#### *RealNetworks - RealPlayer*

Avec RealPlayer, le lecteur audio et vidéo de RealNetworks, vous pouvez accéder à 2 500 stations radio diffusant des s équences musicales, des informations et des bulletins sportifs.

#### *RealNetworks - RealJukebox*

RealJukebox vous permet de g érer vos fichiers musicaux. Il vous permet d'élaborer et d'arranger votre bibliothèque musicale numérique et de lire les morceaux sur votre PC.

Pour plus d'informations, consultez le site Web à l'adresse

#### <http://www.real.com>

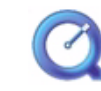

### *QuickTime 4.1.2*

#### *Apple*

QuickTime est une technologie mise au point par Apple pour animer vid éo, son, musique, images en 3D et réalité virtuelle sous Windows et sur votre navigateur Internet.

Pour plus d'informations, consultez le site Web à l'adresse

<http://www.apple.com/quicktime>

 $\blacktriangleright$ 

# <span id="page-13-0"></span>*Utilisation de Smart Capture*

Votre ordinateur est équipé d'une caméra intégrée MOTION EYE. Utilisez-la pour capturer des images fixes et enregistrer des clips vid éo.

### *Capture d'images fixes*

Pour capturer une image fixe, proc édez comme suit :

- **1** Cliquez sur le bouton Capture. L'application Smart Capture d émarre.
- **2** Sélectionnez **Visionneuse photo/Visionneuse vid é <sup>o</sup>** dans la liste d'applications.
- **3** Sélectionnez PHOTO à l'aide du bouton de mode de capture. La fenêtre du Viseur apparaît.
- **4** Orientez l'objectif de la cam éra MOTION EYE vers le sujet.
- **5** Ajustez la bague de mise au point.
- **6** Appuyez sur le bouton Capture de l'ordinateur. La fen être du Viseur s'ouvre et fait apparaître l'image fixe captur ée.

 $\blacktriangleright$ 

<span id="page-14-0"></span>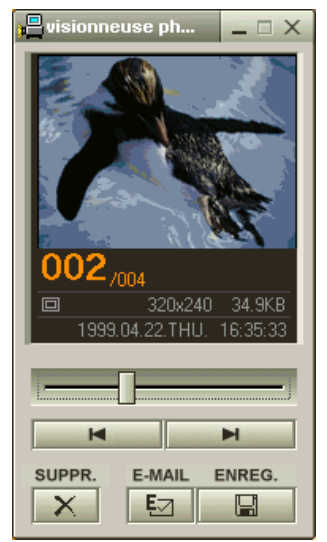

- **7**7 Pour fermer **Smart Capture**, cliquez sur le bouton <u>XI</u> affiché dans le coin supérieur droit de la fenêtre.
- Ne touchez pas l'objectif de la caméra.

Ne pointez pas la caméra directement vers le soleil. Cela pourrait l'endommager.

Vous pouvez capturer des images fixes aux formats suivants : 640 x 480, 320 x 240, 160 x 120 et 80 x 60 pixels.

Si vous capturez une image en basse résolution (80 x 60 pixels), l'image affichée dans le Viseur peut sembler floue.

 $\blacktriangleright$ 

#### *15*

 $\blacktriangleright$ 

 $\lhd$ 

## <span id="page-15-0"></span>*Affichage des images captur ées dans la Visionneuse photo*

Pour afficher les images captur ées dans la Visionneuse photo, proc édez comme suit :

- **1** Dans le menu **Démarrer**, placez le pointeur sur **Programmes – Smart Capture**, puis cliquez sur **Visionneuse photo**. Celle-ci vous permet d'afficher, d'enregistrer ou de supprimer vos images. Vous pouvez également envoyer des images par courrier électronique.
- **2** Pour fermer la **Visionneuse photo**, cliquez sur le bouton  $\mathbf{X}$ .
- **ED** Vous pouvez créer une image panoramique à partir de **PictureGear version 2.5 DE** ou supérieure.

**Smart Capture** vous permet de capturer des images et d'enregistrer des clips vidéo à partir d'un caméscope numérique.

Lorsque vous exploitez des applications utilisées par la caméra intégrée, réglez le profil de gestion de l'alimentation sur le profil secteur ou le profil caméra dans PowerPanel.

### *Envoi d'images fixes par courrier électronique*

Pour envoyer une image par courrier électronique, proc édez comme suit :

- **1**Cliquez sur le bouton **Démarrer** dans la Barre des tâches de **Windows®**.
- **2**Placez le pointeur sur **Programmes**, puis cliquez sur **Smart Capture**.
- **3**Cliquez sur **Visionneuse photo**.
- **4**4 Sélectionnez l'image que vous souhaitez envoyer par courrier électronique à l'aide des boutons l◀ ou ▶!.
- **5** Cliquez sur **E-Mail**. La fenêtre de votre messagerie s'affiche avec le fichier d'image joint à votre message.
- **6**6 Envoyez votre message électronique.
- L'utilisation du logiciel de messagerie nécessite la configuration de l'interface MAPI. MAPI est une interface Microsoft<sup>®</sup> Windows qui vous permet d'envoyer des messages électroniques par le biais d'une application Windows et de joindre à votre message le document sur lequel vous êtes en train de travailler.

### <span id="page-16-0"></span>*Enregistrement de clips vid é o*

Vous pouvez utiliser la cam éra MOTION EYE pour enregistrer (capturer) des clips vid éo, voire les lire ou les envoyer par courrier électronique (si vous avez sélectionné le mode vidéo comprimée dans la fenêtre Smart Capture).

Pour enregistrer des clips vid éo, proc édez comme suit :

- **1** Cliquez sur le bouton Capture. La fenêtre Smart Capture s'affiche.
- **2** Sélectionnez Visionneuse photo/Visionneuse vid éo dans la liste de changement d'application. Ensuite, sélectionnez VIDEO NORMALE ou VIDEO COMPRIMEE à l'aide du bouton de mode de capture.
- **3** Ajustez la bague de mise au point.
- **4** Orientez l'objectif de la cam éra MOTION EYE vers le sujet.
- **5** Pour enregistrer un clip vid éo, maintenez le bouton Capture enfonc é. Vous pouvez enregistrer jusqu'à 60 secondes (si vous s électionnez l'option VIDEO COMPRIMEE).
- **6** Cliquez sur le bouton Capture à la fin de l'enregistrement. La Visionneuse vid éo s'ouvre pour vous permettre de lire le clip vidéo. Cliquez sur ▶ pour lancer la lecture des images. Cliquez sur Ⅱ pour suspendre la lecture, et sur ■ pour l'arrêter.
- ✍ Des blancs peuvent apparaître lors de l'affichage d'objets se déplaçant rapidement. Toutefois, ce phénomène n'est pas signe d'un mauvais fonctionnement.

*16*

 $\blacktriangleright$ 

### <span id="page-17-0"></span>*Modes de capture*

**Smart Capture** prend trois modes de capture en charge.

#### **Mode d'enregistrement étendu**

Vidéo : animation JPEG, 640 x 480, maximum de 15 images/seconde ou animation JPEG, 320 x 240, 24 bits, maximum de 30 images/seconde.

Audio : PCM, 22,05 kHz, 16 bits, monophonique.

#### **Mode VIDEO COMPRIMEE**

Vidéo : 160 x 120, 24 bits, maximum de 10 images/seconde.

Audio : PCM, 11,025 kHz, 16 bits, monophonique.

#### **Format MPEG1**

Vidéo : MPEG1, 160 x 112, maximum de 10 images/seconde ( équivalent).

Audio : MPEG1, monophonique, 11 025 kHz ( équivalent).

✍ Lorsque le mode d'affichage sélectionné est Moniteur, vous pouvez régler la fréquence de rafraîchissement.

Certains moniteurs ne permettent pas d'utiliser à la fois l'écran LCD de l'ordinateur et un moniteur externe.

Pour utiliser les modes d'affichage Moniteur et Simultané, vous devez brancher le moniteur externe au connecteur sortie VGA via un adaptateur de moniteur.

*17*

 $\blacktriangleright$ 

### <span id="page-18-0"></span>*Envoi de clips vid éo par courrier électronique*

Enregistrez un clip vid éo en mode vidéo comprim ée pour pouvoir l'envoyer par courrier électronique.

Pour envoyer un clip vid éo par courrier électronique, proc édez comme suit :

- **1**Cliquez sur le bouton **Démarrer** dans la Barre des tâches de **Windows®**.
- **2**Placez le pointeur sur **Programmes**, puis sur **Smart Capture**.
- **3**Cliquez sur **Visionneuse vid éo**.
- **4**Cliquez sur **E-Mail**.
- **5**5 Envoyez votre message électronique.
- Avant d'enregistrer un clip vidéo, vous pouvez accéder aux options d'enregistrement en cliquant sur le bouton Options dans la fenêtre Smart Capture. Cette boîte de dialogue vous permet de choisir le taux de compression souhaité en déplaçant la glissière.

*18*

 $\blacktriangleright$ 

# <span id="page-19-0"></span>*Utilisation de BlueSpace\**

\* seulement disponible sur le modèle PCG-C1VFK

Votre portable int ègre la technologie sans fil Bluetooth ™\*. Cette nouvelle technologie permet d'établir des communications sans fil sur de courtes distances, éliminant ainsi le besoin d'utiliser des câbles.

\* La disponibilité de Bluetooth™ (et donc de BlueSpace) dépend de votre modèle et de votre pays de résidence.

### *Communication avec un autre p ériph érique Bluetooth ™*

L'application BlueSpace vous permet de connecter votre portable à un autre p ériph érique Bluetooth ™, comme un autre portable, un téléphone portable ou un poste modem, et ce sans qu'aucun câble ne soir nécessaire.

Pour de plus amples informations, reportez-vous à l'aide en ligne de BlueSpace.

Pour communiquer avec un autre périphérique Bluetooth™, procédez comme suit :

- **1** Cliquez sur D émarrez dans la Barre de tâches Windows **® ,** puis s électionnez **Programmes.** Ensuite cliquez sur **BlueSpace** puis à nouveau sur **BlueSpace.** La fen être BlueSpace s'ouvre.
- **2** Cliquez sur le bouton **Bluetooth ™** dans la fen être principale de **BlueSpace.** Les services de Bluetooth™ sont activés et les témoins lumineux s'allument. Des informations sur le p ériph érique local s'affichent dans la zone d'informations du p ériph érique local de la fen être principale.
- **3** Cliquez sur le bouton Détection de périphériques.
- **4**4 Choisissez le périphérique distant. Si nécessaire, cliquez sur les flèches haut et bas dans la zone d'informations sur le périphérique distant pour effectuer votre choix.

 $\blacktriangleright$ 

 $\blacktriangleright$ 

 $\lhd$ 

- <span id="page-20-0"></span>**5**5 Cliquez sur les informations du périphérique distant. Une op ération de détection de services commence pour le p ériph érique distant d ésign é. Une fois la détection de services terminée, les côtés gauche et droit des boutons de services trouvés (c.-à.-d., les boutons correspondant aux services fournis par les p ériph ériques locaux et distants) s'allument.
- **6**6 Cliquez sur le bouton du service du périphérique auquel vous voulez vous connecter. Lorsque vous cliquez sur un bouton dont les c ôtés droit et gauche sont éteints, une boîte de dialogue s'affiche à l'écran du périphérique distant afin de vous permettre d'entrer votre clé d'accès.
- **7**7 Précisez la clé d'accès au niveau du périphérique distant. La clef doit être la même chaîne alphanumérique pour les deux périphériques. Néanmoins elle peut être modifi ée à chaque connexion.
- **8**8 Introduisez la clé d'accès dans le périphérique local. Une fois la connexion est établie, une ligne de connexion apparaît dans la fenêtre principale entre le champ d'informations du périphérique local et celui du périphérique distant.

 $\triangle$  Si vous optez pour le service de connexion IP, le temps de connexion sera de deux minutes environ.

N'utilisez jamais la fonctionnalité Bluetooth™ en même temps que d'autres périphériques de communication qui utilisent une bande de fréquence de 2,4 GHz, comme une carte PC Card pour LAN sans fil.

Si, par contre, vous utilisez un tel périphérique de communication, vérifiez que le témoin Bluetooth ™ de votre portable est éteint.

Si vous sélectionnez le mode de Performances minimales du processeur dans PowerPanel, la fonction Bluetooth ™ pourrait s'avérer inutilisable. Sélectionnez un autre mode. Consultez l'aide en ligne de PowerPanel pour plus d'informations.

### <span id="page-21-0"></span>*Arrêt de la connexion Bluetooth™*

Pour interrompre la connexion Bluetooth ™, proc édez comme suit :

- **1**Cliquez sur le bouton du service du service duquel vous voulez vous d éconnecter.
- **2**Cliquez sur **Oui** dans la boîte de dialogue **Confirmation de la d éconnexion du service**.
- **3**3 Appuyez sur le bouton Bluetooth™ du portable.
- **4** Cliquez sur **Oui** pour couper d ésactiver Bluetooth. Le témoin Bluetooth™ s'éteint.

 $\blacktriangleright$ 

# <span id="page-22-0"></span>*Utilisation de VisualShare\**

\* seulement disponible sur le modèle PCG-C1VFK

À l'aide de la technologie LAN ou Bluetooth™\*, vous pouvez créer un réseau sur lequel VisualShare vous permettra d'échanger des fichiers, des id ées ou autre.

### *Échange de donn ées avec Bluetooth ™\**

Pour échanger des données à l'aide de Bluetooth™, procédez comme suit :

- **1** Activez la fonction Bluetooth™ et connectez-vous à l'ordinateur (ou aux ordinateurs) avec le(s)quel(s) vous souhaitez échanger des informations. Vous devez choisir le service de connexion IP ou le service d'accès LAN.
- **2** Cliquez sur D émarrer dans la Barre de tâches de Windows **®**, puis s électionnez Programmes. Cliquez sur VisualShare, puis à nouveau sur VisualShare.

L'ordinateur sur lequel VisualShare s'ex écute en premier lieu devient le serveur. Les autres ordinateurs seront les clients.

Tous les utilisateurs peuvent à présent coller, déplacer ou enregistrer des fichiers dans le Panneau d'affichage (sorte de service t élématique public via le r éseau).

- **3**3 Pour fermer l'application, cliquez simplement sur le bouton **X** dans le coin supérieur droit de la fenêtre.
- \* La disponibilité de Bluetooth ™ (et donc de VisualShare) dépend du modèle et votre pays de résidence.

*22*

 $\blacktriangleright$ 

 $\blacktriangleright$ 

 $\lhd$ 

# <span id="page-23-0"></span>*Personnalisation de votre portable*

Les rubriques suivantes décrivent brièvement la procédure à suivre pour modifier les principaux paramètres de votre portable. Elles vous permettront d'apprendre à utiliser et à personnaliser vos logiciels et utilitaires Sony, etc.

### *Modification de l'apparence des logiciels Sony compatibles*

Le programme **Sélecteur d'interfaces** vous permet de modifier l'apparence des logiciels Sony compatibles.

Pour changer l'apparence de ces logiciels à l'aide de ce programme, proc édez comme suit :

- **1** Cliquez sur le bouton **D émarrer**, placez le pointeur sur **Param ètres**, puis cliquez sur **Panneau de configuration**.
- **2** Double-cliquez sur **Sélecteur d'interfaces**. La boîte de dialogue correspondante s'affiche à l'écran.
- **3**Cliquez sur **<<** ou **>>** pour s électionner l'apparence voulue.
- **4** Cliquez sur **Appliquer**. La fenêtre **Sélecteur d'interfaces** change et affiche un aperçu de l'apparence choisie pour les logiciels Sony.
- **5** Pour parcourir les diff érents mod èles d'apparence, cliquez sur **<<** ou **>>**.
- **6** Apr ès avoir choisi un modèle, cliquez sur **OK**. La fenêtre **Sélecteur d'interfaces** se ferme et les fenêtres des logiciels Sony rev êtent l'apparence choisie.

## <span id="page-24-0"></span>*Configuration de portable*

L'utilitaire **Sony Notebook Setup** vous permet de contr ôler les informations syst ème, de d éfinir vos pr éférences et de modifier la configuration mat érielle de votre portable VAIO.

Pour configurer votre ordinateur portable à l'aide du programme Sony Notebook Setup, proc édez comme suit :

- **1** Cliquez sur le bouton **Démarrer** dans la Barre de tâches de **Windows ®**, puis s électionnez l'ic ône **Sony Notebook Setup**.
- **2**Sélectionnez l'onglet correspondant à l'élément que vous souhaitez modifier.
- **3**Une fois que vous avez termin é, cliquez sur **OK**. Cette boîte de dialogue comprend les onglets suivants :

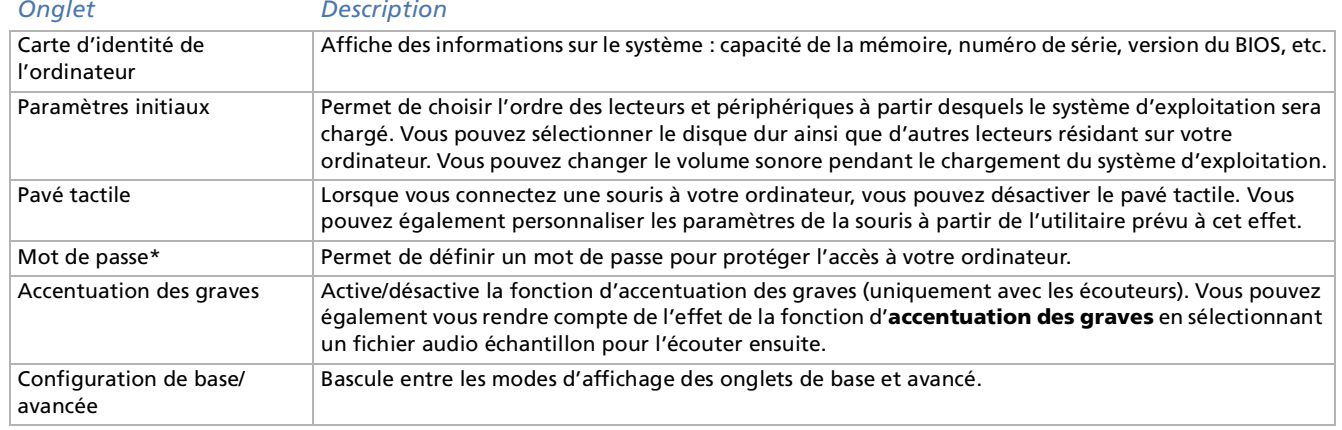

✍ Pour en savoir plus sur chacune des options, cliquez sur **Aide** dans la fenêtre **Sony Notebook Setup** pour accéder à l'aide en ligne.

\* Si vous utilisez cette option, assurez-vous que vous vous souviendrez du mot de passe. Si vous l'oubliez, vous ne pourrez plus changer les paramètres.

 $\blacktriangleright$ 

<span id="page-25-0"></span>L'utilitaire **PowerPanel** vous permet de contr ôler l'alimentation de votre ordinateur portable et vous fournit des informations-clés sur l'activité du système et l'autonomie de la batterie. La fonction de gestion automatique de l'alimentation s électionne les profils les plus avantageux ou vous permet de personnaliser les profils de votre choix en fonction de vos besoins dans l'optique d'allonger la dur ée de vie de la batterie.

**PowerPanel** poss ède les fonctionnalités suivantes :

- ❑sélection automatique de profil (APS) en fonction de l'application active ;
- ❑□ possibilité de sélectionner manuellement des profils de gestion de l'alimentation spécifiques à partir du menu ;
- ❑possibilit é d'éditer et de cr éer de nouveaux profils ;
- ❑□ possibilité d'afficher des informations détaillées sur la batterie ;
- ❑□ outil de contrôle des performances de l'unité centrale ;
- ❑□ interaction harmonieuse avec les paramètres Windows.

 $\blacktriangleright$ 

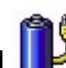

<span id="page-26-0"></span>Au d émarrage de l'ordinateur, l'ic ône **PowerPanel** s'affiche par d éfaut dans la Barre des tâches.

Lorsque vous pointez sur l'ic ône **PowerPanel**, une info-bulle affiche le nom du profil de gestion de l'alimentation en cours d'utilisation.

Vous pouvez s électionner un profil d'alimentation dans le menu ou un profil de gestion de l'alimentation en cliquant avec le bouton droit de la souris sur cette ic ône.

Vous pouvez également utiliser la barre d'outils de **PowerPanel**.

Si vous souhaitez utiliser la barre d'outils de PowerPanel, proc édez comme suit :

- **1**Cliquez avec le bouton droit de la souris sur la Barre des tâches au bas de l'écran.
- **2** Sélectionnez **Barres d'outils** dans le menu contextuel, puis cliquez sur **Gestion de l'alimentation**. La barre d'outils de **Gestion de l'alimentation** s'affiche dans la Barre des tâches (vous pouvez la transformer en fen être flottante en la faisant glisser sur votre Bureau).
- **3**3 Cliquez sur la première icône dans la barre d'outils pour accéder au menu de **sélection de profil**.
- **4**Cliquez sur le bouton correspondant au profil souhait é.
- **5**La fonction de gestion de l'alimentation correspondante est activ ée.
- ✍ Lorsque vous utilisez la batterie comme source d'alimentation, votre système sélectionne par défaut le profil **Longévité maximale de batterie.** Si vous sélectionnez un autre profil de gestion de l'alimentation, il sera automatiquement sélectionné la prochaine fois que vous utiliserez votre ordinateur avec la batterie comme source d'alimentation.

 $\blacktriangleright$ 

### <span id="page-27-0"></span>*Activation des profils de gestion de l'alimentation*

PowerPanel comprend plusieurs **profils de gestion de l'alimentation** pr é d éfinis.Chaque profil se compose d'un groupe de paramètres de gestion de l'alimentation spécifiques, définis pour atteindre des conditions précises de gestion de l'alimentation — de la gestion maximale de l'alimentation à l'absence totale de gestion de l'alimentation.

#### *Principaux profils pr é d éfinis*

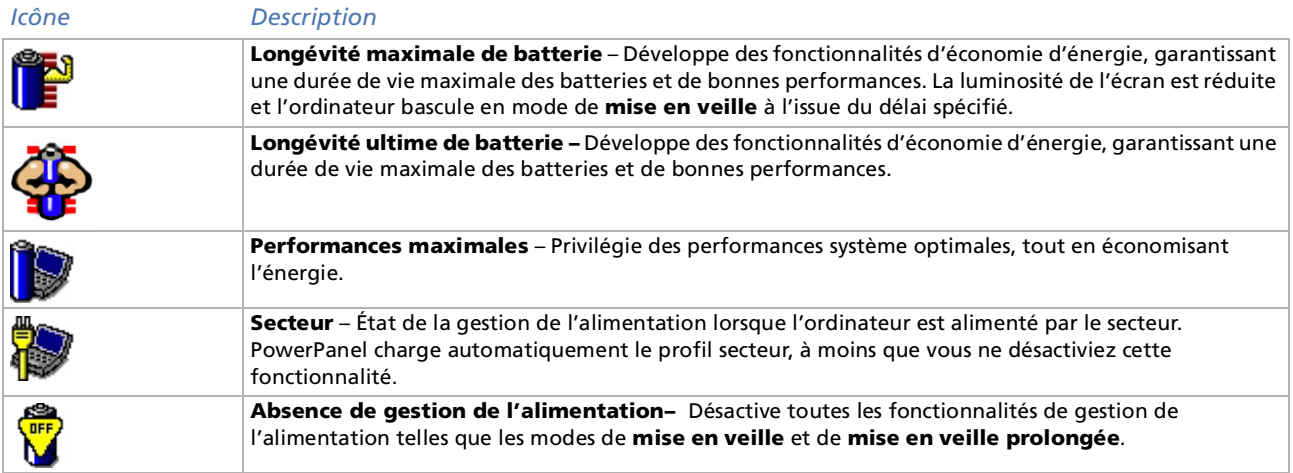

 $\blacktriangleright$ 

#### <span id="page-28-0"></span>*Autres profils pr é d éfinis*

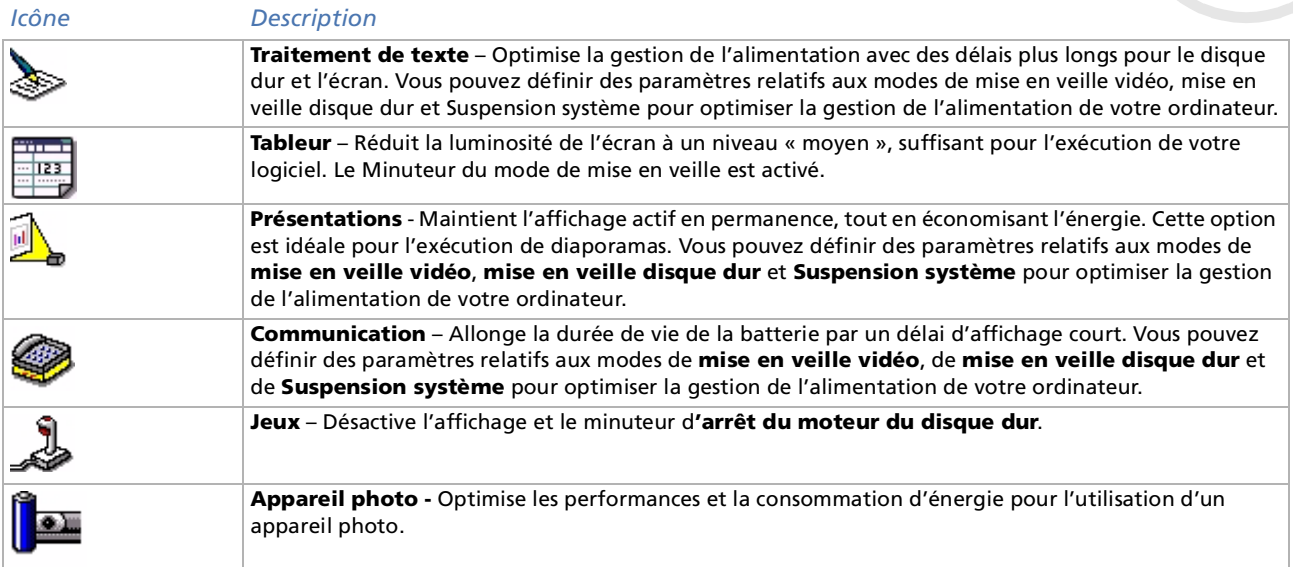

 $\lhd$ [N](#page-29-0)

### <span id="page-29-0"></span>*Activation des commandes de gestion de l'alimentation*

PowerPanel comprend des commandes de gestion de l'alimentation que vous pouvez utiliser pour activer des fonctions spécifiques et contrôler l'alimentation d'un périphérique donné. Vous pouvez utiliser ces l'alim commandes si vous souhaitez ignorer les paramètres d'un profil ou exécuter une action immédiate.

#### *Icône Description*

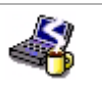

**Mise en veille** – Fait passer le système en mode de mise en veille, un mode d'économie d'énergie dans lequel la configuration du système et des périphériques est enregistrée en mémoire (RAM). La consommation d'énergie est fortement réduite, tandis que le système reste sous tension. Pour réactiver le système, appuyez sur n'importe quelle touche ou appuyez sur le bouton de mise sous tension de l'ordinateur.

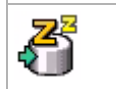

La **mise en veille prolongée** réduit la consommation électrique au minimum. Ce système copie la configuration du système et des périphériques sur le disque dur avant la mise hors tension. Pour ramener le système à son état d'origine, appuyez sur le bouton de mise sous tension.

### *S élection automatique de profils*

Un profil d'alimentation comprend plusieurs valeurs de Minuteur pour une multitude de p ériph ériques système. PowerPanel sélectionne automatiquement le profil de l'application en cours d'utilisation et change de profil à chaque fois que vous changez d'application.

Les commandes de gestion de l'alimentation permettent à votre syst ème de basculer en mode d'économie d'énergie en ajustant certains paramètres de consommation comme la luminosité de l'écran ou encore l'activit é du disque dur.

Pour activer la s élection automatique de profil, proc édez comme suit :

- **1** Cliquez avec le bouton droit de la souris sur l'ic ône d'**état de la batterie PowerPanel** dans la Barre des tâches et s électionnez l'option **Profils**.
- **2**Choisissez ensuite **S élection automatique de profil**.
- ✍ Vous pouvez personnaliser la barre d'outils de **PowerPanel** à votre convenance. Vous pouvez éditer les paramètres prédéfinis de **gestion de l'alimentation** ou créer de nouveaux profils.

*29*

 $\blacktriangleright$ 

### <span id="page-30-0"></span>*Informations détaillées sur les batteries*

Vous pouvez afficher des informations détaillées sur la batterie installée dans votre ordinateur. La procédure à suivre pour acc éder à ces informations est d écrite ci-apr ès.

Pour afficher des informations sur la batterie, proc édez comme suit :

- **1** Double-cliquez sur l'ic ône **PowerPanel** dans la Barre des tâches. La boîte de dialogue des **informations sur la batterie** s'affiche.
- **2** Sélectionnez l'onglet **Batterie**. Vous acc édez ainsi aux informations relatives à l'autonomie restante de la batterie et au temps de recharge.

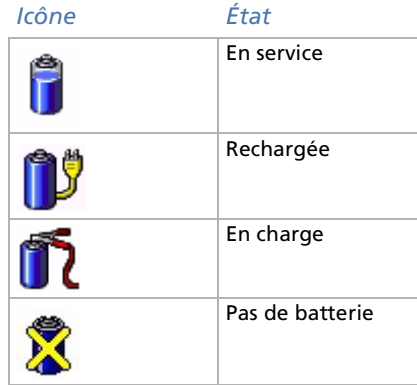

 $\blacktriangleright$ 

### <span id="page-31-0"></span>*Informations sur l'unité centrale*

Vous pouvez également avoir un aperçu du niveau de performance de votre portable. Pour ce faire, il vous suffit d'amener votre curseur sur l'ic ône de l'unit é centrale dans la Barre des tâches. Il y a deux ic ônes :

**Performances maximales** : cette ic ône apparaît lorsque votre portable est utilis é avec l'adaptateur secteur. L'unité centrale fonctionne alors à haut débit.

**Performances optimisées de la batterie** : cette icône apparaît lorsque votre portable est utilisé avec la batterie. L'unité centrale fonctionne alors à faible débit.

 $\blacktriangleright$ 

### <span id="page-32-0"></span>*S élection du mode d'affichage*

Ce portable utilise le contrôleur ATI. Vous pouvez sélectionner le mode d'affichage lorsque l'ordinateur est connecté à un moniteur externe.

Pour s électionner le mode d'affichage, proc édez comme suit :

**1** Cliquez sur le bouton **Démarrer**, <sup>s</sup> électionnez **Paramètres**, puis cliquez sur **Panneau de configuration**.

L'écran du **Panneau de configuration** s'affiche.

- **2** Double-cliquez sur **Affichage**. La boîte de dialogue **Propri étés d'affichage** apparaît à l'écran.
- **3** Sélectionnez l'onglet **Param ètres**.
- **4** Cliquez sur le bouton **Avanc é...** La boîte de dialogue **Rage Mobility-M1 PCI** apparaît.
- **5** Cliquez sur l'onglet **Moniteur** pour r égler les param ètres d'affichage. Si le moniteur externe n'affiche pas la s équence vid éo, r églez-le sur **Principal.** Sous l'onglet **Moniteur**, désélectionnez le bouton **Moniteur ou TV** dans la partie inf érieure gauche pour qu'il passe de **Secondaire** à **Principal**.
- En fonction du modèle de moniteur ou de projecteur utilisé, il est possible que vous ne puissiez pas afficher simultanément les données à l'écran LCD du portable et sur le moniteur externe.

Mettez l'ordinateur sous tension une fois que vous avez éteint les périphériques.

Pour de plus amples informations à propos du contrôleur ATI, cliquez sur l'icône ATI dans la Barre des tâches et sélectionnez Aide.

 $\blacktriangleright$ 

#### *33*

 $\blacktriangleright$ 

 $\lhd$ 

### <span id="page-33-0"></span>*Utilisation de la fonction Affichage double*

La fonction Affichage double vous permet d'afficher plusieurs parties de votre bureau sur des écrans distincts. Ainsi, si un moniteur externe est branché sur le port Moniteur de votre ordinateur, votre écran LCD et ce moniteur pourront être regroupés et fonctionner comme un seul et même bureau. Vous pouvez déplacer le curseur d'un écran à l'autre. Cela vous permet de glisser des objets, telle que la fenêtre d'une application ouverte ou une barre d'outils, d'un écran à l'autre. Cette configuration, qui regroupe un seul bureau et plusieurs écrans distincts, est appel ée bureau virtuel.

### *S élection du mode Affichage double*

Pour s électionner le mode Affichage double, proc édez comme suit :

- **1**Cliquez sur le bouton **D émarrer** dans la Barre des tâches de **Windows ®**.
- **2**Amenez le pointeur sur **Param ètres**, puis cliquez sur **Panneau de configuration**.
- **3**Double-cliquez sur l'ic ône **Affichage**.
- **4**Sélectionnez l'onglet **Param ètres**.
- **5**Sélectionnez l'écran « 2 » et cliquez sur Oui.
- **ET** Certains logiciels peuvent ne pas être compatibles avec les paramètres d'affichage double.

Assurez-vous que votre ordinateur ne bascule pas en mode de mise en veille ou de mise en veille prolongée lorsque vous utilisez le mode Affichage double. Le cas échéant, votre ordinateur risquerait de ne pas revenir au mode Normal.

### <span id="page-34-0"></span>*Configuration des couleurs et de la résolution de chaque écran*

Vous pouvez configurer les couleurs d'affichage et la r ésolution de chaque écran faisant partie du bureau virtuel.

Pour ce faire, proc édez comme suit :

- **1**Cliquez sur le bouton **D émarrer** dans la Barre des tâches de **Windows ®**.
- **2**Amenez le pointeur sur **Param ètres**, puis cliquez sur **Panneau de configuration**.
- **3**Double-cliquez sur l'ic ône **Affichage**.
- **4** Sélectionnez l'onglet **Param ètres**. La boîte de dialogue **Propri étés d'affichage** apparaît à l'écran.
- **5** Sélectionnez l'écran que vous souhaitez modifier (1 ou 2) en cliquant sur son ic ône. Vous pouvez modifier les couleurs d'affichage en choisissant une nouvelle option dans la liste Couleurs. Utilisez la glissi ère de la zone **Luminosit é** pour la r égler selon vos besoins.
- **6**Cliquez sur **OK** ou **Appliquer**.
- **7**Cliquez sur **OK** pour confirmer les changements.
- Si le réglage des couleurs diffère d'un écran à l'autre, n'affichez pas une même fenêtre sur deux écrans au risque de provoquer un dysfonctionnement de votre logiciel. Avec les logiciels qui utilisent la caméra Motion Eye, tel que Smart Capture, l'image ne sera peut-être pas affichée correctement. Définissez un nombre inférieur de couleurs ou une résolution plus basse pour chaque écran.

*34*

 $\blacktriangleright$ 

### <span id="page-35-0"></span>*Personnalisation du bureau virtuel*

Vous pouvez personnaliser le mode Affichage double en d éplaçant chacun des deux bureaux composant le bureau virtuel.

Pour personnaliser le bureau virtuel, proc édez comme suit :

- **1**Cliquez sur le bouton **D émarrer** dans la Barre des tâches de **Windows ®**.
- **2**Amenez le pointeur sur **Param ètres**, puis cliquez sur **Panneau de configuration**.
- **3**Double-cliquez sur l'ic ône **Affichage**.
- **4** Sélectionnez l'onglet **Param ètres**. La boîte de dialogue **Propri étés d'affichage** apparaît à l'écran.
- **5**5 Faites glisser les icônes des écrans 1 ou 2 pour en changer la position. Les deux icônes doivent se toucher pour permettre la cr éation d'un bureau virtuel.
- **6**Cliquez sur OK pour appliquer les changements.

### *Désactivation de la fonction Affichage double*

Pour désactiver la fonction Affichage double, proc édez comme suit :

- **1**Cliquez sur le bouton **Démarrer** dans la Barre des tâches **Windows**®.
- **2**Amenez le pointeur sur **Param ètres**, puis cliquez sur **Panneau de configuration**.
- **3**Double-cliquez sur l'ic ône **Affichage**.
- **4**Sélectionnez l'onglet **Param ètres**.
- **5**Cliquez avec le bouton droit de la souris sur l'écran que vous souhaitez d ésactiver (1 ou 2).
- **6**Sélectionnez **Activé** pour supprimer le mode Affichage double.

 $\blacktriangleright$ 

# <span id="page-36-0"></span>*Cr éation d'une disquette de restauration d'urgence*

Cet utilitaire de sauvegarde vous aide à créer une copie des données stockées sur votre disque dur. En cas de suppression ou d'écrasement accidentel des donn ées originales de votre disque dur, ou encore d'inaccessibilité à ces données suite à un dysfonctionnement du disque, vous pouvez utiliser cette copie de sauvegarde pour restaurer les donn ées perdues ou endommag ées.

Pour cr éer une disquette de restauration d'urgence, proc édez comme suit :

- **1**Cliquez sur le bouton D émarrer dans la Barre des tâches de Windows **®**.
- **2** Pointez successivement sur **Programmes**, **Accessoires**, **Outils syst ème** et **Sauvegarde.** La fenêtre correspondante apparaît.
- **3**Dans le menu **Outils**, cliquez sur **Cr éer une disquette de restauration d'urgence.**
- **4**Suivez les instructions qui s'affichent à l'écran.

Pour créer cette disquette de restauration d'urgence, il vous faut une disquette vierge de 1,44 Mo.

Nous vous conseillons de créer cette disquette chaque fois que des modifications importantes sont apportées à votre ordinateur (installation de nouveaux programmes, etc.)

Le processus de restauration repose sur les informations sauvegardées dans le répertoire de restauration systemroot/. Ne supprimez et ne déplacez ce répertoire en aucun cas.

En sélectionnant l'option de **sauvegarde des registres dans le répertoire de restauration,** les registres actuels seront sauvegardés dans un dossier sous le répertoire de restauration à la racine du système. Cette fonction est utile s'il vous faut réinstaller votre système suite à une défaillance de celui-ci.

Pour de plus amples informations sur le processus de restauration, vous pouvez consulter les fichiers d'aide (voir **manuel en ligne de mise en route** dans l'introduction à Windows® 2000 Professionnel).

*36*

 $\blacktriangleright$ 

# <span id="page-37-0"></span>*Utilisation du CD-ROM de réinstallation*

Les CD-ROM de r éinstallation fournis avec votre ordinateur vous permettent de proc éder à une r éinstallation complète de votre système, et vous aident à réinstaller manuellement les logiciels et les pilotes de p ériph ériques.

La procédure de réinstallation du système vous permet de rétablir la configuration du disque dur tel qu'il était lorsque vous avez utilisé votre portable pour la première fois.

Proc édez à une **réinstallation du syst ème** dans les cas suivants :

- ❑En cas de dysfonctionnement grave du syst ème.
- ❑Lorsque vous souhaitez modifier la taille de vos partitions.

Proc édez à une **réinstallation de l'application** lorsque vous devez :

- ❑Réinstaller un pilote individuel si un périphérique ne fonctionne pas correctement.
- ❑R éinstaller une application individuelle si elle ne s'ex écute pas correctement.

 $\blacktriangleright$ 

<span id="page-38-0"></span>Cette solution ne doit être utilisée que si votre système est sérieusement endommagé, par exemple, si Windows® ne fonctionne plus, ou si votre PC fonctionne de manière anormale, etc. La réinstallation du syst ème a pour effet de restaurer la configuration d'origine de votre unit é C. Les données disponibles sur votre unité D: ne seront pas supprimées si vous choisissez de garder les mêmes paramètres des partitions. Si, par contre, vous optez pour la modification de la taille de vos partitions, les donn ées disponibles sur les deux unit és (C: et D:) seront supprim ées.

Lorsque vous proc édez à une r éinstallation du syst ème, vous pouvez choisir entre une **R éinstallation standard** et une **Réinstallation avancée**.

Dans le cas d'une **Réinstallation standard**, la taille des partitions actuelle reste inchang ée. Si vous proc édez à une **Réinstallation avanc é<sup>e</sup>**, vous pouvez par contre modifier la taille des partitions.

 $\mathbb{Z}$  Les CD-ROM de réinstallation sont conçus pour cet ordinateur portable Sony uniquement ; vous ne pouvez pas les utiliser avec un autre PC, de marque Sony ou autre !

Le processus de réinstallation peut prendre une heure.

Notez que seule la Réinstallation avancée vous permet de sélectionner la taille de la partition C: en début de procédure. Lors de la réinstallation du système, vous devez aussi préciser le système de gestion des fichiers à utiliser, à savoir FAT32 ou NTFS. L'option par défaut est FAT32. La Réinstallation standard choisit toujours le système FAT32.

- Pendant la réinstallation du système, toutes les données emmagasinées sur le disque dur sont effacées (ainsi que celles de l'unité D: si vous modifiez les paramètres des partitions).
- Assurez-vous que votre ordinateur est branché sur une prise secteur (et non sur batterie) avant de tenter une réinstallation du système.
- Une fois la réinstallation terminée, vous devez retirer le CD-ROM du lecteur avant de redémarrer l'ordinateur. Si le CD-ROM se trouve encore dans le lecteur, la procédure de réinstallation recommence depuis le début.

 $\blacktriangleright$ 

### <span id="page-39-0"></span>*R éinstallation standard du syst ème*

Pour effectuer une r éinstallation standard du syst ème , proc édez comme suit :

- **1**Munissez-vous de votre CD-ROM de r éinstallation.
- **2** Mettez votre ordinateur sous tension (uniquement à partir de l'alimentation secteur) et ins érez le CD de réinstallation du syst ème dans le lecteur de CD-ROM.
- **3** Mettez votre ordinateur hors tension (dans le menu **D émarrer**, cliquez sur **Arr êter...** et s électionnez **Arrêter l'ordinateur ?**).
- **4**Patientez 10 secondes.
- **5**Remettez l'ordinateur sous tension.
- **6** Cliquez sur **S (Standard)** dans le premier écran qui s'affiche. L'écran du CD-ROM de réinstallation du syst ème apparaît et vous invite à confirmer que vous voulez poursuivre.
- **7**Cliquez sur **O** (**Oui**).
- **8**Vous devrez confirmer une deuxi ème fois votre choix.
- **9**Confirmez.
- **E**D Par défaut, votre ordinateur portable est doté du système de gestion des fichiers FAT32. Seule la Réinstallation avancée vous permet de formater vos fichiers à l'aide du système FAT32 ou NTFS. Vous pouvez à tout moment abandonner votre système de fichiers FAT32 au profit du système NTFS. Toutefois, avant de remplacer le système FAT32 par un autre système de gestion des fichiers, assurez-vous que vous avez bien compris le concept de système de gestion des fichiers propre à Windows® 2000. Pour plus d'informations, lisez attentivement la documentation de Windows® 2000 et/ou renseignez-vous auprès de votre administrateur système ou réseau.

Seule la conversion du système FAT32 au système NTFS est possible, pas le contraire (NTFS vers FAT32).

*39*

 $\blacktriangleright$ 

### <span id="page-40-0"></span>*R éinstallation avanc ée du syst ème*

Pour effectuer une r éinstallation avanc ée du syst ème , proc édez comme suit :

- **1**Munissez-vous de votre CD-ROM de r éinstallation.
- **2** Mettez votre ordinateur sous tension (uniquement à partir de l'alimentation secteur) et ins érez le CD de réinstallation du syst ème dans le lecteur de CD-ROM.
- **3**Mettez votre ordinateur hors tension.
- **4** Patientez 10 secondes.
- **5** Remettez l'ordinateur sous tension.
- **6** Cliquez sur **A (Avanc ée)** dans le premier écran qui s'affiche. L'écran du CD-ROM de réinstallation du système apparaît et vous invite à confirmer ce que vous voulez faire avec les partitions de votre disque dur. À ce stade, trois possibilit és s'offrent à vous.
	- ❑R éinstallation du syst ème sans modification des partitions.
	- ❑R éinstallation du syst ème avec modification de la taille des partitions.
	- ❑ $\Box$  Interruption de la procédure de réinstallation.

*40*

 $\blacktriangleright$ 

#### <span id="page-41-0"></span>*Réinstallation du syst ème sans modification des partitions*

Pour r éinstaller le syst ème sans modification des partitions, proc édez comme suit :

- **1**1 Appuyez sur **C** pour conserver vos partitions actuelles. Nous vous recommandons cette option si vous ne devez pas modifier la taille des partitions et si vous voulez restaurer l'unit é C: tout en pr éservant les donn ées disponibles sur l'unit é D:.
- 2 Appuyez sur **G** pour poursuivre la réinstallation du système.
- **3**Sélectionnez le syst ème de fichiers à utiliser : **FAT32** ou **NTFS**.
- **4**Suivez les instructions à l'écran.
- **5**5 Une fois le processus de réinstallation terminé, retirez le CD-ROM de réinstallation de son lecteur.
- **6**Appuyez ensuite sur n'importe quelle touche afin de red émarrer votre ordinateur.

*41*

 $\blacktriangleright$ 

#### *42*

 $\blacktriangleright$ 

 $\lhd$ 

#### <span id="page-42-0"></span>*Réinstallation du syst ème avec modification de la taille des partitions*

Pour r éinstaller le syst ème avec modification de la taille des partitions, proc édez comme suit :

- **1** Appuyez sur **P** pour modifier les partitions de votre ordinateur portable. Sélectionnez cette option uniquement si vous devez effectivement modifier la taille des partitions.
- **2** Dans l'écran suivant, appuyez sur **Y** pour confirmer la suppression des partitions actuelles. L'écran suivant reprend les différentes tailles possibles pour votre nouvelle unité C:. En fonction de l'option que vous sélectionnez, la procédure de réinstallation créera 1 ou 2 partitions sur le disque dur.
- **3**Confirmez votre choix sur la page suivante.
- **4**Attendez la cr éation des nouvelles partitions et le red émarrage de l'ordinateur portable.
- **5**5 Appuyez sur **G** pour poursuivre la réinstallation du système.
- **6**Sélectionnez le syst ème de fichiers à utiliser : **FAT32** ou **NTFS**.
- **7**Suivez les instructions à l'écran.
- **8**8 Une fois le processus de réinstallation terminé, retirez le CD-ROM de réinstallation de son lecteur.
- **9**Appuyez ensuite sur n'importe quelle touche afin de red émarrer votre ordinateur.
- Notez que cette option entraînera la suppression de toutes les données disponibles sur les unités C: et D: avant le lancement de la procédure de réinstallation.

#### *Interruption de la proc édure de réinstallation*

Au cours de la procédure de réinstallation, un message vous informera de toute opération irréversible. Dans la mesure du possible, les écrans de la procédure de réinstallation vous permettent soit de revenir à l'écran précédent, soit d'interrompre la procédure purement et simplement.

 $\blacktriangleright$ 

 $\lhd$ 

### <span id="page-43-0"></span>*R éinstallation d'une application*

L'utilitaire de réinstallation d'applications vous permet de réinstaller chaque application séparément. Lorsqu'une application ne s'exécute plus correctement, la meilleure solution est de la réinstaller.

Pour r éinstaller une application , proc édez comme suit :

- **1**Munissez-vous du **dernier** CD-ROM de r éinstallation.
- **2** Mettez votre ordinateur sous tension (uniquement à partir de l'alimentation secteur) et attendez le lancement complet de Windows®.
- **3**Ins érez le CD de réinstallation dans le lecteur de CD-ROM.
- **4** Dans l'**Explorateur de Windows**, ouvrez le lecteur de CD-ROM et cliquez sur le r épertoire **Applications**.
- **5**Ouvrez le r épertoire correspondant à l'application que vous souhaitez r éinstaller.
- **6**Double-cliquez sur le programme d'installation (**Setup**).
- **7**Suivez les instructions qui s'affichent à l'écran.
- $\mathbb{Z}$  Vous devez lancer la dernière version du CD de réinstallation à partir de Windows<sup>®</sup>.

L'application ne s'exécute pas à partir de DOS.

La réinstallation d'une application n'entraîne aucune perte de données sur votre disque dur.

 $\blacktriangleright$ 

 $\lhd$ 

## <span id="page-44-0"></span>*R éinstallation d'un pilote de p ériph érique*

Certains périphériques ou applications nécessitent l'utilisation de pilotes spécifiques qui ne figurent pas dans le répertoire Pilotes de Windows®. Pour vous permettre de trouver ou de restaurer les périphériques nécessaires au fonctionnement des applications pr é-install ées, vous pouvez utiliser le CD-ROM de réinstallation d'application le plus r écent.

Pour r éinstaller un pilote de p ériph érique, proc édez comme suit :

- **1** Assurez-vous d'abord que le pilote que vous souhaitez r éinstaller se trouve sur le **dernier** CD de réinstallation. Le r épertoire **Pilotes** ne contient que des pilotes de p ériph érique qui ne sont pas fournis avec Windows<sup>®</sup>.
- **2**2 Passez tous les sous-répertoires en revue jusqu'à ce que vous trouviez le pilote approprié.
- **3** Ensuite, lancez l'Assistant d'**Ajout/suppression de mat ériel** (dans le menu **Démarrer**, <sup>s</sup> électionnez **Paramètres**, puis **Panneau de configuration** ; ensuite, double-cliquez sur l'ic ône **Ajout/Suppression de mat ériel**) pour installer le pilote appropri é.

# <span id="page-45-0"></span>*Utilisation des lecteurs partitionn é s*

La fenêtre **Poste de travail** ou l'**Explorateur de Windows** peut indiquer la pr ésence de deux unités de disques (C et D). Le disque dur a été configuré en usine de manière à avoir deux partitions logiques, ce qui ne signifie pas pour autant que votre ordinateur est équip é de deux disques durs physiques.

Au d émarrage de votre ordinateur portable, votre unit é C contient tous les fichiers requis par Windows ainsi que d'autres logiciels pr é-install és, alors que l'unit é D est vide. Le disque D convient parfaitement pour stocker tous vos documents, surtout de gros fichiers tels que des images num ériques prises avec DVgate.

✍ Vous pouvez effectuer une réinstallation du système et modifier les paramètres des partitions en vue d'avoir une seule unité C, mais nous vous déconseillons de procéder de la sorte si vous voulez utiliser des applications d'édition de fichiers vidéo telles que Dvgate.

Pour optimiser le stockage des données, utilisez l'unité C pour installer de nouvelles applications et l'unité D pour enregistrer tous vos documents. En outre, c'est en départageant les données de la sorte que vous éviterez de perdre des documents en cas de réinstallation du système.

N'essayez pas d'ajouter, de supprimer ou de redimensionner les partitions, sauf en cas d'extrême nécessité. La modification des paramètres des partitions peut entraîner la suppression de tous vos fichiers enregistrés sur le disque dur.

Si vous devez réinstaller le système, mais que vous ne voulez pas perdre toutes les données stockées sur votre disque dur, copiez tous les fichiers à conserver sur l'unité D. Pendant la procédure de réinstallation du système, préservez les informations relatives aux partitions actuelles. Ainsi, votre unité D restera inchangée après la procédure de réinstallation.

Si vous devez vraiment modifier la taille de vos partitions, procédez à une réinstallation du système. Le cas échéant, gardez à l'esprit que toutes les données stockées sur votre disque dur seront supprimées. Si vous devez conserver les fichiers existants, veillez à les sauvegarder avant de réinstaller le système.

*45*

 $\blacktriangleright$